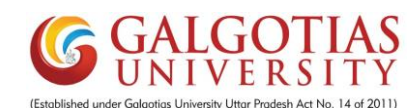

## **Student Course Registration for Fall 2021-22 (Semester V, VII, IX)**

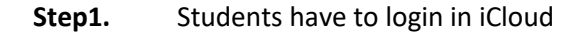

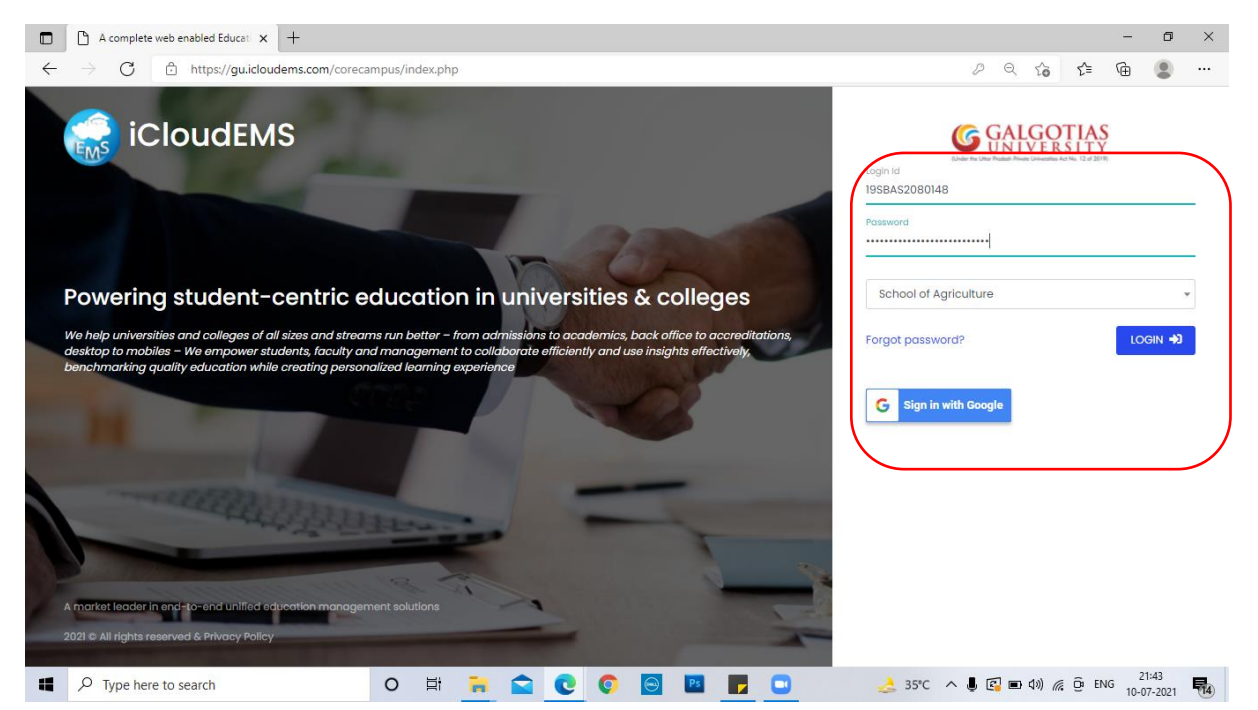

## Step2. Click on College info

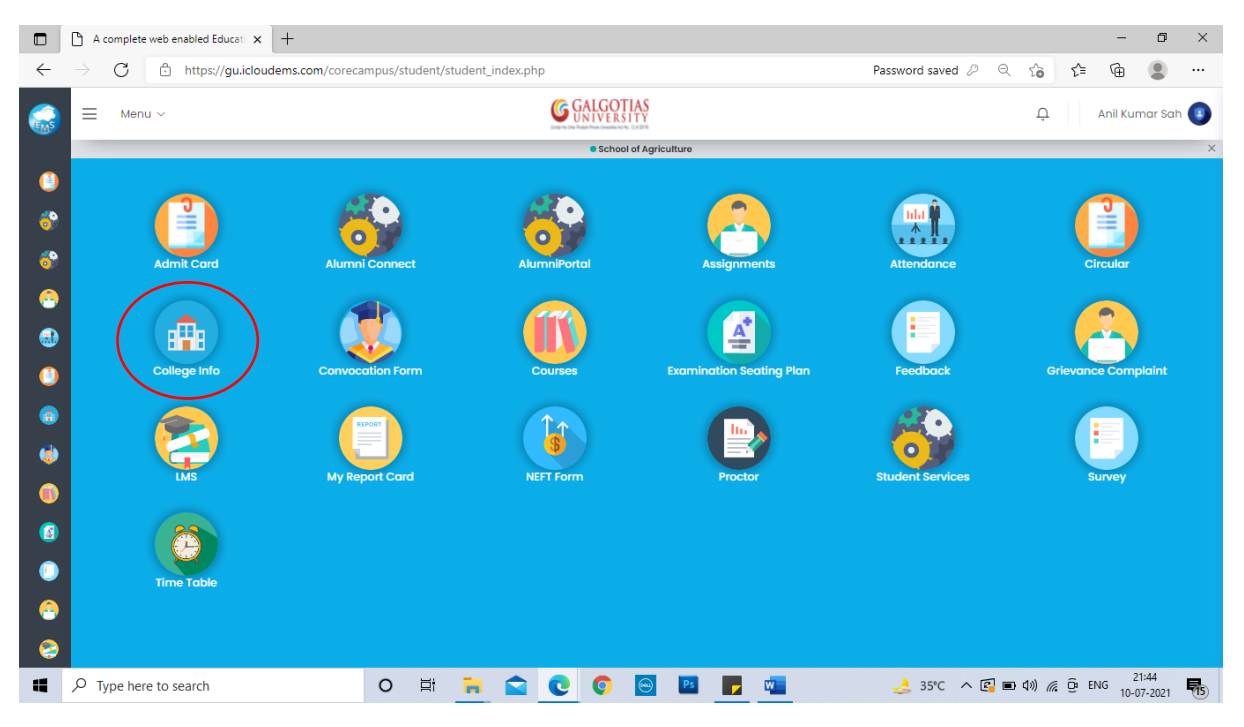

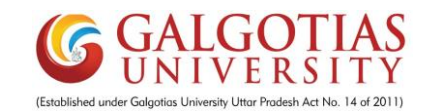

## Step3. Click on Registration

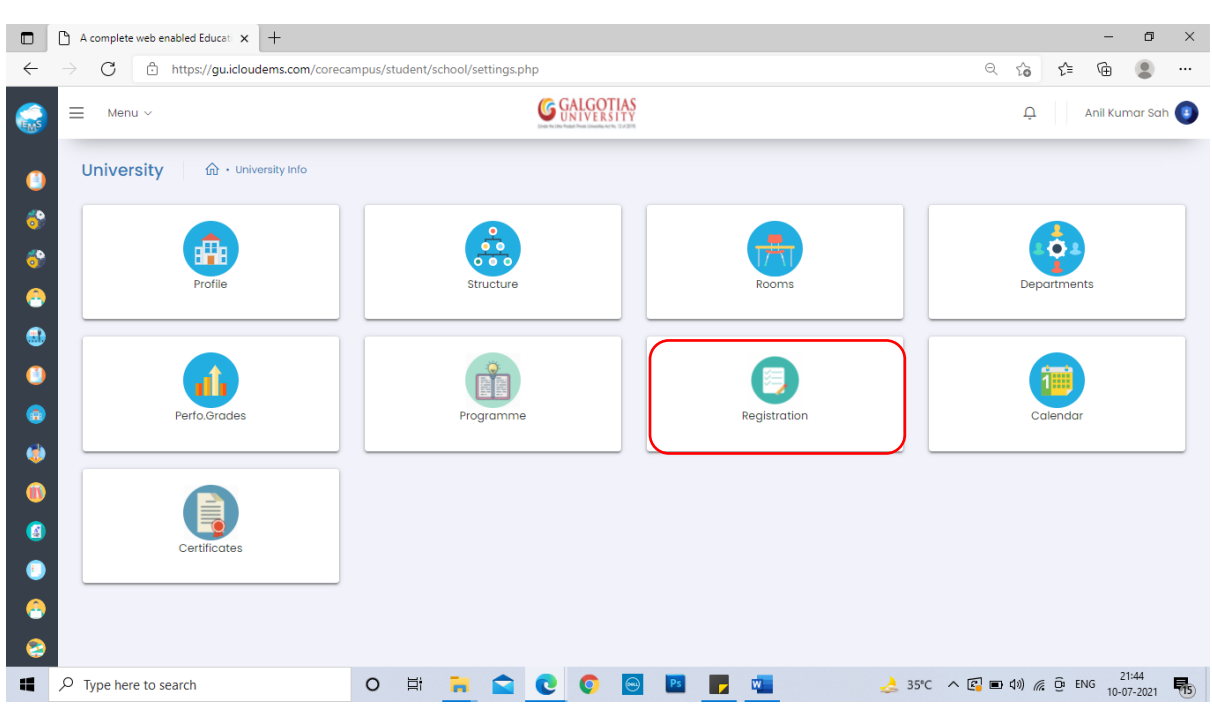

## Step4. Click on Term Promotion Form

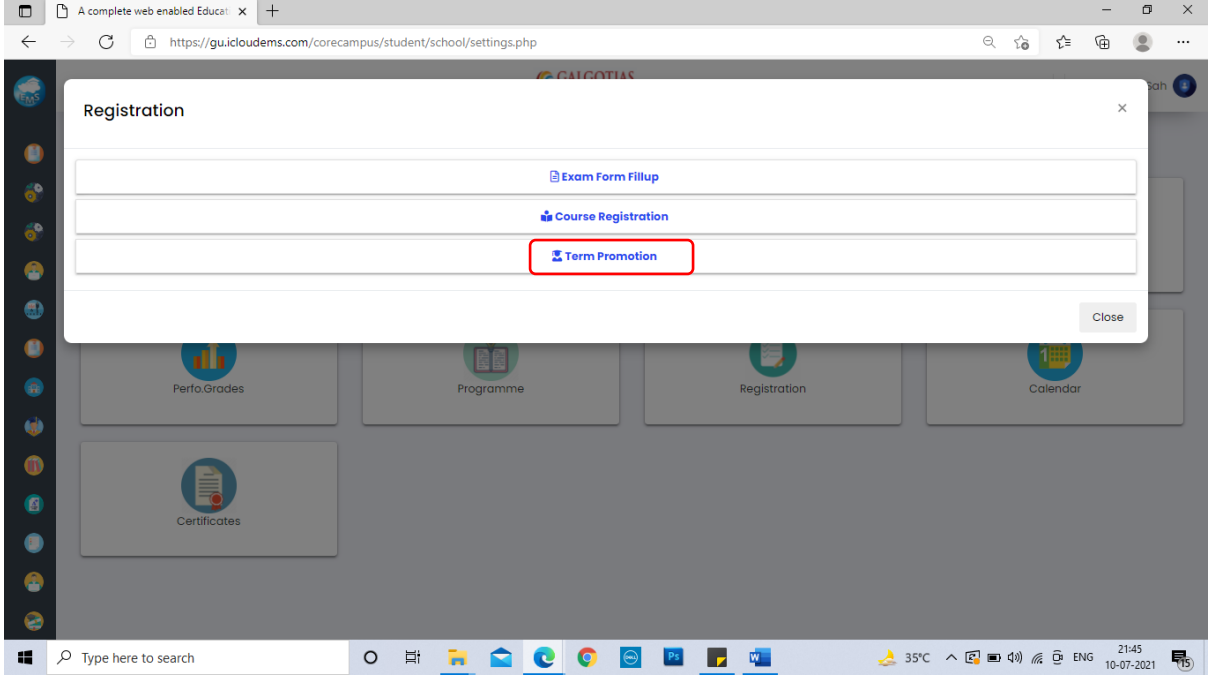

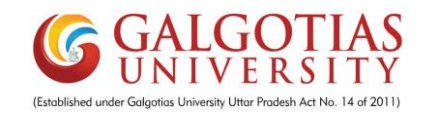

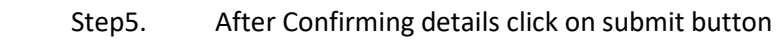

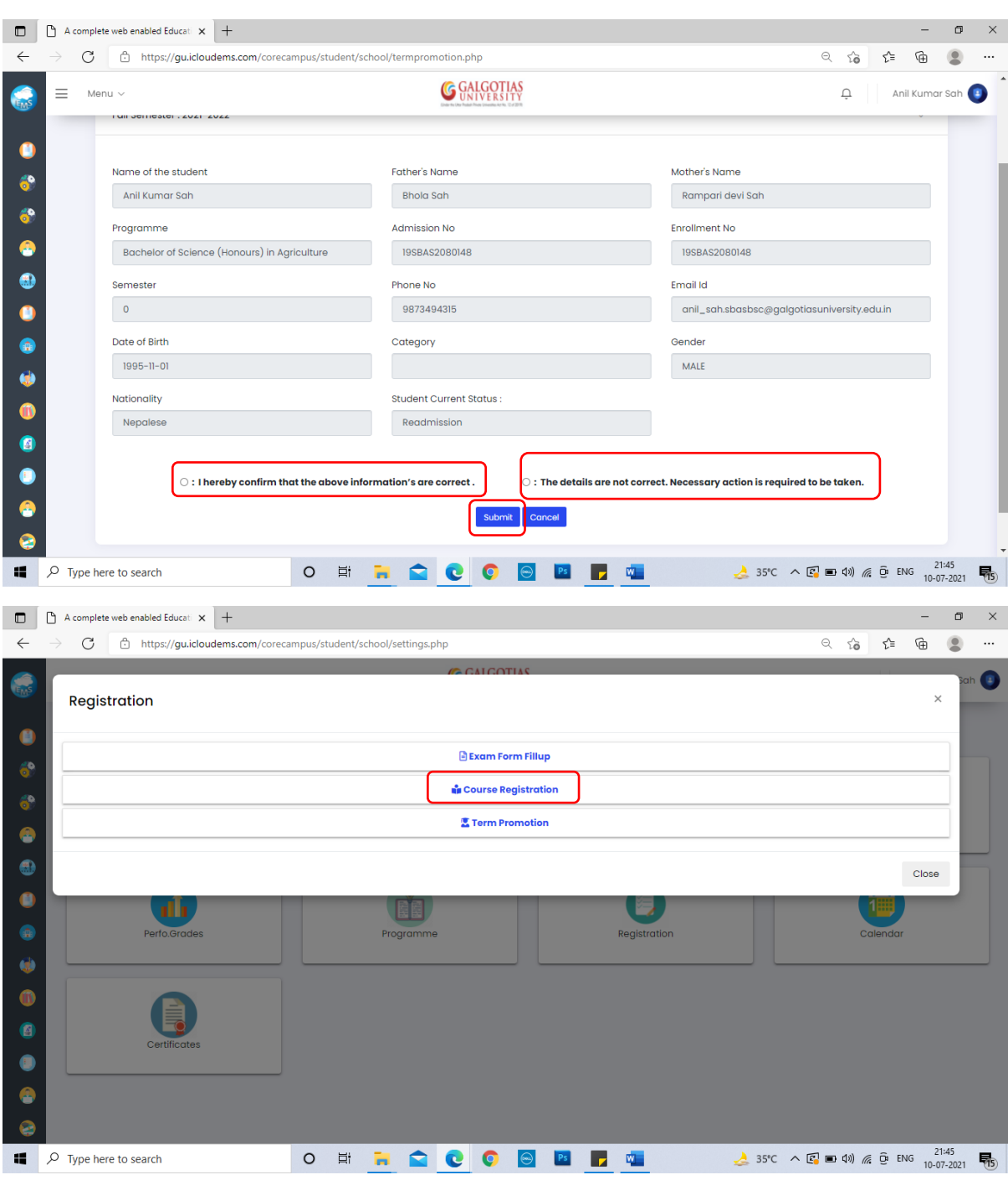

Step6. Click on Top button and Classes and click on **"Apply"** Button for **all core courses** and select **elective courses** as per requirement

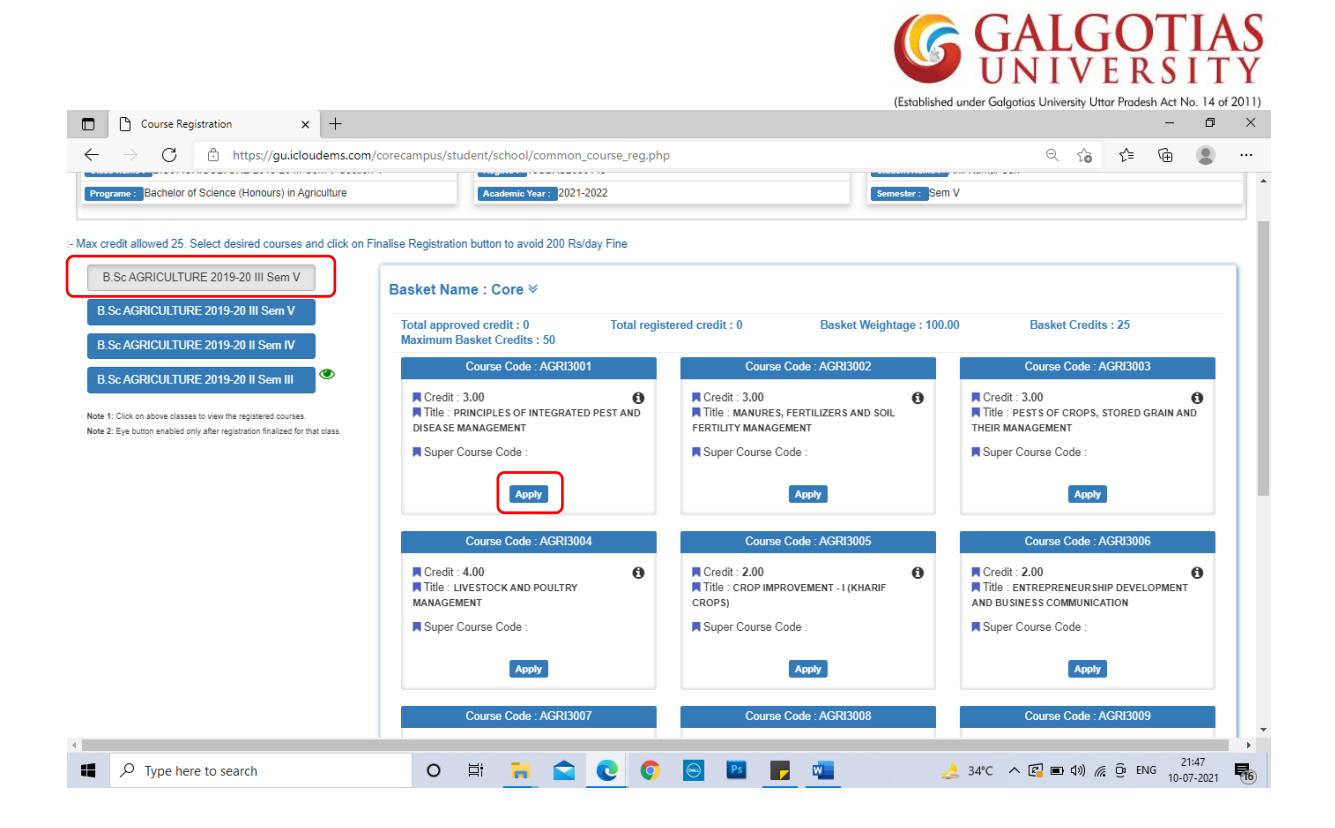

Step7. Click on apply and click on Yes button

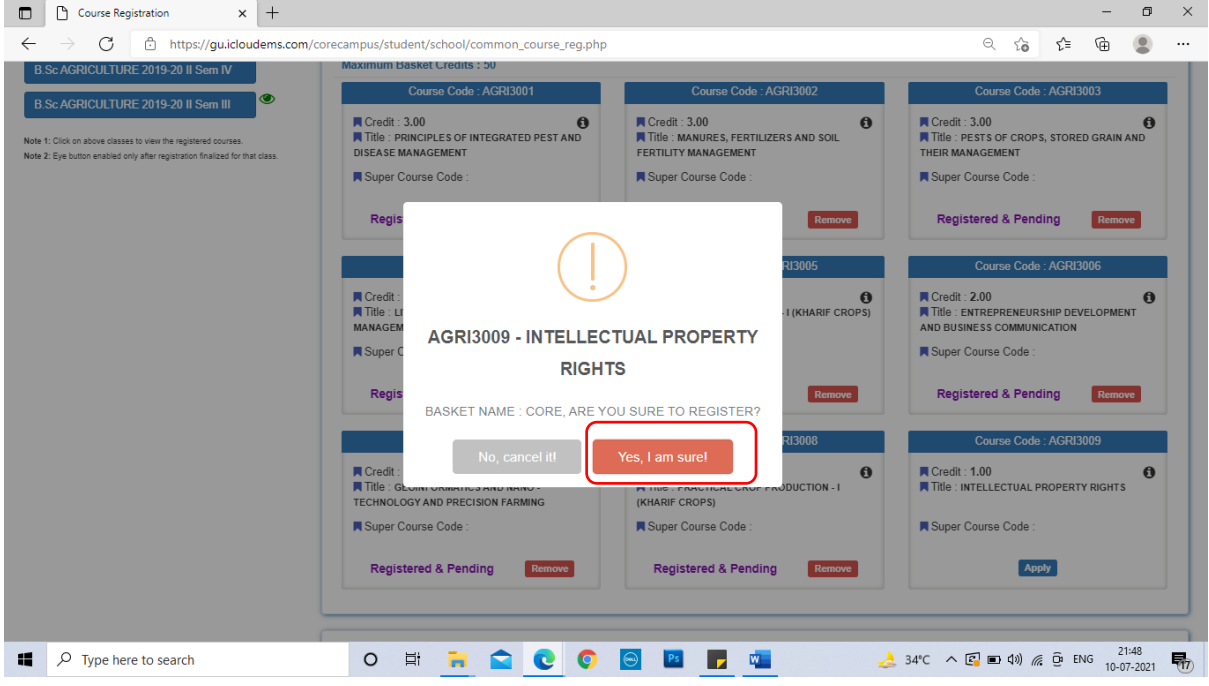

Step8. After Applying all the required Apply buttons, **Final Registration** button will appear which is important to press for avoid Fine.

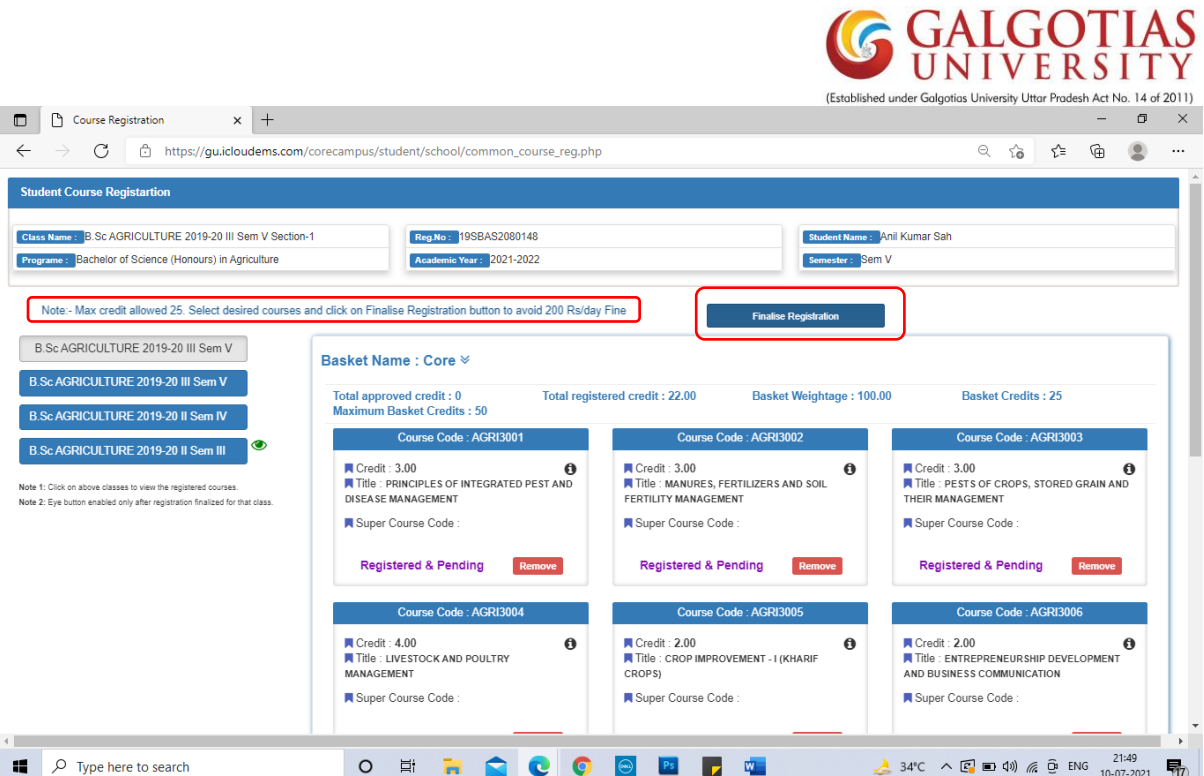